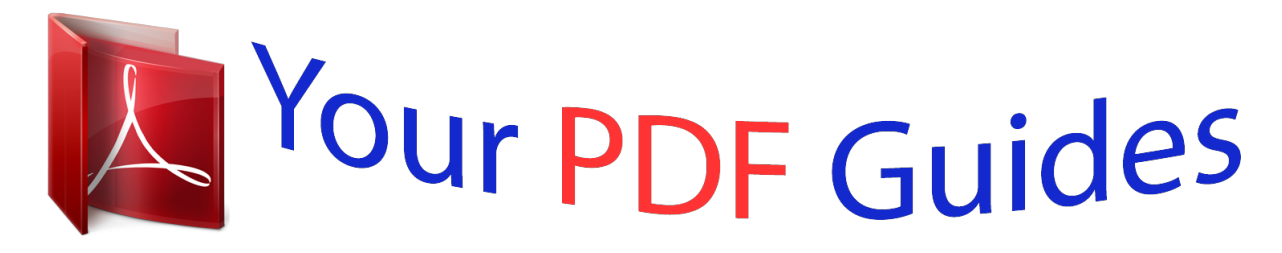

You can read the recommendations in the user guide, the technical guide or the installation guide for MOTOROLA DEFY WITH MOTOBLUR. You'll find the answers to all your questions on the MOTOROLA DEFY WITH MOTOBLUR in the user manual (information, specifications, safety advice, size, accessories, etc.). Detailed instructions for use are in the User's Guide.

> **User manual MOTOROLA DEFY WITH MOTOBLUR User guide MOTOROLA DEFY WITH MOTOBLUR Operating instructions MOTOROLA DEFY WITH MOTOBLUR Instructions for use MOTOROLA DEFY WITH MOTOBLUR Instruction manual MOTOROLA DEFY WITH MOTOBLUR**

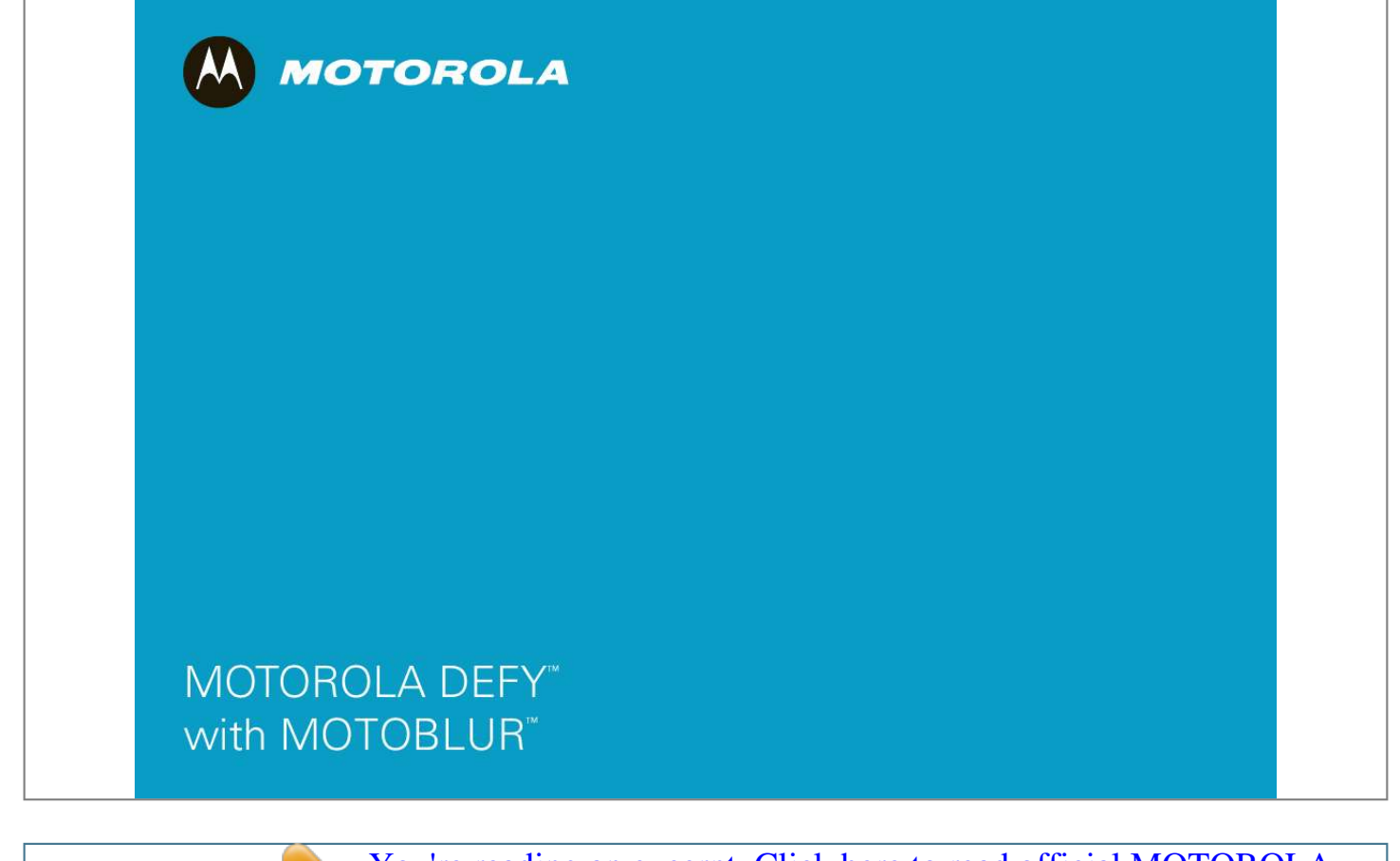

*Manual abstract:*

*@@You can also flick your home screen left or right to show the Getting Started and Tips & Tricks widgets. · Updates: Get phone updates, PC software, online help and more at www.motorola.com/mydefy. · MOTOBLUR: After you create a MOTOBLUR account, open it at www.motorola.com/mymotoblur. · Accessories: Find accessories for your phone at www.motorola.com/products.*

*Caution: Before assembling, charging, or using your phone for the first time, please read the important legal and safety information packaged with your product. Welcome 1 Your phone the important keys & connectors 3.5mm Headset 3G 11:35 Next Rugby match this Sun. @Park Dist. Field 3pm 9:22 PM 4 Power Hold=on/off Press=sleep 3G Set your status Enter message here 11:35 Done Post EN @ # 1 2 3 \_ % ( ) QW & \$ E 4 R 5 T 6 Y + U : I ; O " P A S ! 7 D 8 F 9 G 0 H / J ? K \_ L Volume Micro USB Connector Charge or connect to PC.*

*Keith Horak Horak k Opening night night i il . movie, special ... 3 minutes ago Kristin Cullen Cu len ull Are you going to go ng oin core conditioning di diti i @ 5:30 tonight? 2 minutes ago SYM Z X C V B N M , .*

*Shift Market Browser Delete Return Voice Entry Numbers/ Symbols Back To open the display keypad, touch a text field, or press and hold Menu. Search Touch=text Hold=voice Home Menu Touch=menu Hold=keypad Microphone To close the keypad, press Back. Tip: Your phone can automatically switch to vibrate mode whenever you place it face-down. To change this, touch Menu > Settings > Sound & display > Smart Profile: Face Down to Vibrate. Note: Your phone might look a little different. 2 Your phone ` Contents Let's go . . . . .*

> *. . . . . . . . . . . . . . . . . . . . . . . . . . . . . . 3 Touchscreen & keys . . . . . . . . . . . . . . . . . . . . . . . . . 6 Home screen . . . . . . . . . . . . . . . . . . . . . . . . . . . . . . 8 Personalize . . . . . . . . . . . . . . . . . . . . . . . . . . . . . . . . 10 Apps & updates . . . . . . . . . . . . . . . . . . . . . . . . . . . . 11 Social networking . . . . . . . . . . . . . . . . . . . . . . . . . . . 13 Calls . . . . . . . . . . . . . . . . . . . . . . . . . . . . . . . . . . . . . 14 Contacts . . . . . . . . . . . . . . . . . . . . . . . . . . . . . . . . . . 18 Messaging . . . . . . . . . . . . . . . . . . . . . . . . . . . . . . . 21 Text entry . . . . . . . . . . . . . . . . . . . . . . . . . .*

*. . . . . . 24 Tips & tricks . . . .*

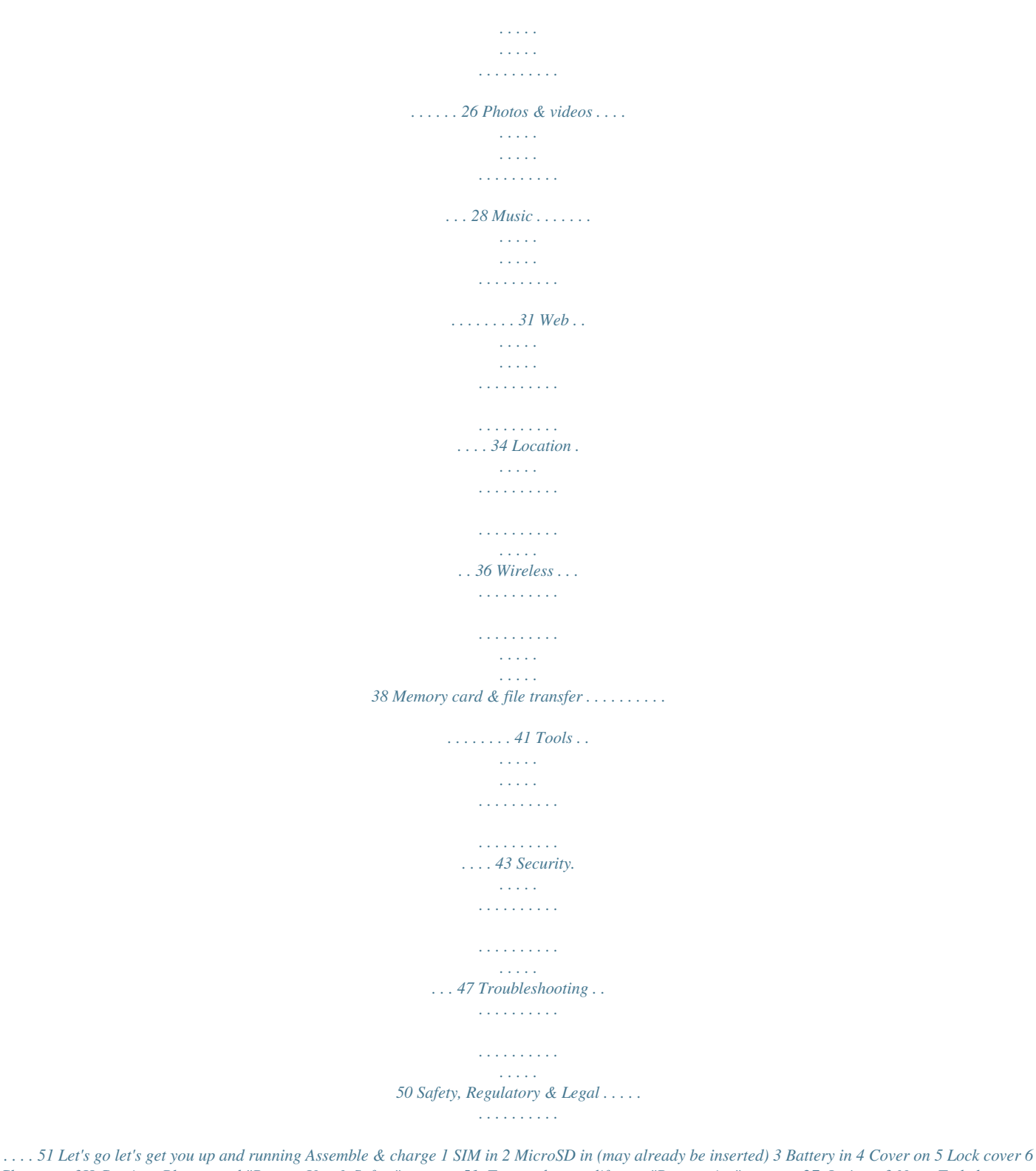

*Charge up 3H Caution: Please read "Battery Use & Safety" on page 51. To save battery life, see "Battery tips" on page 27. Let's go 3 Note: To help protect your phone, always make sure that the battery cover and any connector covers are closed and secure. Tip: For more, or to add accounts anytime, go to "Add accounts" on page 13. 5 After you sign in, your phone imports your contacts from your SIM card. To open your contacts, Contacts.*

*touch Tip: To manually import contacts from the SIM card, Manage SIM card > Import SIM touch > card. Set up & go Create or log into a MOTOBLUR account to get your contacts, email, messages, and status information, for all your accounts, all in one place. Registration is secure, and should only take a few minutes. Note: This phone supports apps and services that use a lot of data, so make sure your data plan meets your needs. For details, contact your service provider.*

*1 Turn on. 2 Select a language. 3 Register or log in. If you have not created a MOTOBLUR account, you'll need to register: Enter your name, your current email address (where MOTOBLUR can send account information), and a new MOTOBLUR password. 4 Add your accounts to MOTOBLUR. To add an account, touch it. Then, enter the user name or email and password that you set up on that account. 4 Let's go Your MOTOBLUR account Only MOTOBLUR syncs contacts, posts, feeds, messages, emails, photos and much more--from sources like Facebook®, Twitter, MySpace, your work email, PicasaTM, and Photobucket®--and serves them up just the way you want them. No opening and closing apps and menus, it's all front and center on your*

*home screen and throughout the entire phone, so you can communicate anyway you like. To add or edit the email, social networking, and other accounts in your MOTOBLUR, touch > Accounts. To set up email accounts, see "Set up messaging" on page 22. You can log into MOTOBLUR from a computer to upload contacts, reset your password, get help, or even locate your phone: www.motorola.com/mymotoblur Turn it on & off To turn on your phone, press and hold Power on top of your phone. To turn off your phone, press and hold Power , then touch Power off in the menu that opens.*

*Security Your contacts are backed-up on MOTOBLUR, so don't worry. Even if you lose your phone, MOTOBLUR can help you find it or wipe it. And when you get your next MOTOBLUR product, your stored info makes it a snap to set up with just your username and password. Of course, it doesn't stop there. There are plenty of ways to protect your phone and your information, in "Security" on page 47. Wi-Fi® connect If you want to use a Wi-Fi network for even faster Internet access, touch Menu > Settings > Wireless & networks > Wi-Fi settings. Touch Wi-Fi to search for and connect to wireless networks. There's more in "Wi-Fi® networks" on page 39. Stands up to life Your MOTOROLA DEFY with MOTOBLUR stands up to water, dust and life, because accidents happen. Now your investment is protected from life's little challenges, like that sudden rain shower and other everyday mishaps.*

*Of course, your phone isn't indestructible, so to avoid damage from natural elements, such as water, sand and dust intrusion, always make sure that the battery door cover and connector covers are closed and secure. If your phone gets wet and/or dirty: · Wipe with a soft cloth and shake to remove excess water from the entire phone, especially the display screen, speaker and microphone ports. Cool content & more Browse and download thousands of the coolest apps on the planet from Android MarketTM. On top of that, you get a full HTML browser, so you can surf in style. Download new apps with "Apps & updates" on page 11.*

*Your phone comes with a microSD memory card installed--you can load it up with photos, videos, and music from your computer using "Memory card & file transfer" on page 41.*

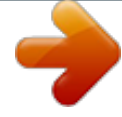

## [You're reading an excerpt. Click here to read official MOTOROLA](http://yourpdfguides.com/dref/3809461) [DEFY WITH MOTOBLUR user guide](http://yourpdfguides.com/dref/3809461)

<http://yourpdfguides.com/dref/3809461>

 *Let's go 5 · Allow your phone to air-dry for at least 2 hours before using it again. · Always make sure to clean all dirt and debris from the battery door cover/seals and connector covers. Note: Your phone is not designed to float, or work underwater. Touchscreen & keys a few essentials Touchscreen 3G 11:35 Next R Next Rugby match this Sun.*

*Rugby @Park Dist. Field 3pm @Park rk 9:22 PM PM 4 Touch to open. Touch & hold to move (or open options in lists). Keith Horak Horak k Opening night night movie, special ... movie, i il . 3 minutes ago Kristin Cullen Cu len ull Are you go ng to going oin core conditioning cond i i d diti @ 5:30 tonight? 2 minutes ago Drag or flick to open panels (or scroll in lists). Market Browser Then, touch to jump to panels. If your screen goes to sleep, press Power .*

*In many apps, the touchscreen can switch from portrait to landscape when you rotate your phone: Touch Menu > Settings > Sound & display > Orientation. 6 Touchscreen & keys Note: Your touchscreen might stay dark if the sensor just above it is covered. Don't use covers or screen protectors (even clear ones) that cover this sensor. To find Motorola accessories for your phone, visit www.motorola.com/products. pressing Power . To wake up the touchscreen, just press Power again. To change how long your phone waits before the screen goes to sleep automatically, touch Menu Settings > Sound & display > Screen timeout. Tip: To make the screen lock when it goes to sleep, use "Screen lock" on page 48.*

*> Menu, home, search, & back keys Touch Menu to open menu options in your home screen, lists, and other places. Touch Home to close any menu or app and return to the home screen. Touch and hold Home to show the last few apps you used, then touch an app to open it. In the home screen, touch Home to open or close the app menu. Touch Search Touch Back to open "Search" on page 9.*

*to go to the previous screen. Volume keys Press the volume keys on the side of the phone to change the ring volume (in the home screen), or the earpiece volume (during a call). Power & sleep key Press and hold Power to open a menu where you can turn off sound (Silent mode), network and wireless connections (Airplane mode), or the phone (Power off). To save your battery, prevent accidental touches, or when you want to wipe smudges off your touchscreen, put the touchscreen to sleep by Touchscreen & keys 7 Home screen quick access to the things you need most Use the widgets, shortcuts, and panels to show what's important to you--whether it's home, work or play. Quick start: Home screen 3G Use & change your home screen On your home screen, shortcuts are icons that open your favorite apps, web bookmarks, contacts, mail labels, or music playlists.*

*Widgets show you news, weather, messages, and other updates. Flick the home screen left or right to open other panels of shortcuts and widgets. 11:35 Phone Status Notifications Flick this bar down for details. Next Rugby match this Sun. @Park Dist. Field 3pm 9:22 PM 4 Keith Horak Keith Horak k Opening night night i il . movie, special ... 3 minutes ago Kristin Cu len Cullen ull Are you go ng to going oin core conditioning di diti i @ 5:30 tonight? 2 minutes ago Widgets Touch to open.*

*Touch & hold to move or delete. Flick left or right to open more panels. Shortcuts Jump to apps, contacts, and more. Open the app menu. · To open something, touch it. Touch Home return to the home screen. to Tip: When you open a widget, touch Menu to show any options or settings (you can choose accounts for Messages, Happenings, or Calendar widgets). There's more about social networking widgets in "View account updates & features" on page 13 and "Update your status" on page 13. · To resize Motorola widgets, touch and hold it until you feel a vibration, then release. Drag a corner to resize.*

*0 08 THURSDAY JULY 3:00 3:00 pm to 4:00 pm 0 Team Team Meeting: Design Review 1:30 3 1:30 pm to 2:30 pm Lunch u Lunch with Ray Smith th 5th and Broadway +2 more 2:00 0 2:00 pm to 3:00 pm Business u Business Plan discussion with team Market Browser The home screen gives you all your latest information in one place. It'ate my phone You can use your phone or computer to check, download, and install phone software updates: · Using your phone: If your phone notifies you about an update, follow the instructions to download and install it. To manually check for updates, touch Menu Settings > About phone > System updates. > Manage & restore apps Find it: Menu applications > Settings > Applications > Manage Touch an app in the list, then touch*

*Uninstall (for apps you downloaded), Clear cache, or other options. If you have trouble removing an app, turn off your phone, then turn it back on--when you see the "Motorola" logo during power-up, press and hold both volume keys until you see the home screen.*

*Your screen will show Safe Mode in the lower left corner, and you can remove the app. To reinstall apps from Android Market, touch > Market > Downloads. The apps you downloaded are listed and available for download. Your phone downloads any updates over your mobile network. Remember, these updates can be quite large (25MB or more) and may not be available in all countries.*

*If you don't have an unlimited data plan, or mobile network updates are not available in your country, you can update using a computer. · Using your computer: On your computer, go to www.motorola.com/mydefy and check the "Software" links. If an update is available, just follow the installation instructions. 12 Apps & updates Social networking my life, your life Add accounts When you add your Facebook, MySpace, or Twitter social networking accounts to MOTOBLUR, friends appear in your phone's Contacts, and status updates appear in Social Status and Happenings widgets. Find it: > Accounts > Add account To update your status, just touch your Social Status widget and enter text. If you have more than one account, you can use the pull-down menu to limit which accounts are updated. When you open the widget, a number on the right side means you have unread status comments (touch it to open them). View account updates & features After you add a social networking account to MOTOBLUR, you can open and respond to friends' updates with a Happenings widget.*

*Happenings 1 of 24 Sign into your social networking account with the user name or email and password that you set up on that account (the same as on your computer). If you don't have social networking accounts, you can visit their web sites to set them up. Note: Your network or other factors might affect the speed of widget updates. To download updates faster, see "Wi-Fi® networks" on page 39.*

 *Kristine Kelley 10 minutes ago Status update Kristine Kelley n o Not even ready to b k to ch l go back t school 10 minutes ago es Kristine Kelley Not even ready to go back to school Comments (3) Update your status After you add a social networking account to MOTOBLUR, you can update your status in a Social Status widget. To add a Social Status widget, touch and hold an empty spot on your home screen, then touch Motorola widgets. Add Comment Like Social networking 13 To add a Happenings widget, touch and hold an empty spot on your home screen, then touch Motorola widgets. Calls it's good to talk To open the Happenings widget, touch it. Then: · Touch a person's name to open their info. · Touch the widget title to open a list view.*

*· Touch to open the full update, then touch the social network's icon to open its web site. To change which accounts or contacts appear in a Happenings widget, open the widget and Quick start: Calls Find it: Dialer Recent Dialer Call Lists Contacts Favorites Call Timer Active call 00:12 1 4 GHI 7 PQRS 2 ABC 5 JKL 8 TUV 0+ 3 DEF 6 MNO 9 WXYZ Alex Pico Mobile (555) 555-2505 touch Menu . To hide a contact's social status updates, you can Contacts, open the contact, then touch touch Menu > Edit > Additional info and choose Hide social activity. \* Accounts Store Number # Just found \$100 on the street! Drinks on me tonight! Edit & delete accounts Find it: > Touch and hold an account, then touch Open account to edit it, or touch Remove account to remove it (along with its contacts and messages). Voice Dial Conference Call Add Call End Call Dialpad Bluetooth Mute Speaker If you have Visual Voicemail, that replaces the icon for storing a number.*

*14 Calls When you enter a number to dial, touch Menu to add a pause (pauses two seconds), or wait (waits for your confirmation). During a call, touch Menu to choose Hold or adjust Voice Quality. Your touchscreen goes dark to avoid accidental touches. To wake it up, press Power . Note: Your touchscreen might stay dark during calls if the sensor just above it is covered.*

*Don't use covers or screen protectors (even clear ones) that cover this sensor. To find Motorola accessories for your phone, visit www.motorola.com/products. Tip: You can touch Home or Back to hide the Dialer. call display. To reopen it, touch To answer a call, drag Answer to the right (when your phone is unlocked, Answer is just a touch button). Press Power/Lock button to ignore Stretch to Answer You can press Power to ignore the call, or press a volume key to silence the ring. End calls Touch End call. Note: When you hold your Add Call End Call Dialpad phone to your ear, the display Bluetooth Mute Speaker goes dark to avoid accidental touches.*

*When you move your phone away from your ear, the display lights up again. Tip: You can touch Home or Back active call display. To reopen it, touch to hide the Dialer. Make & answer calls To make a call, touch then touch . Dialer, enter a number, Speed dial · To set up your speed dial list, touch Menu > Speed dial setup. · To call a number in the list, touch touch and hold the list number. Dialer > Dialer, then You can set up "Wi-Fi calling" on page 40. Tip: To enter the international dialing code, touch and hold . To add a pause or wait after numbers, touch Menu . Calls 15 Handsfree Note: Using a mobile device or accessory while driving may cause distraction and may be illegal.*

*Always obey the laws and drive safely. During a call: · To use the speakerphone, touch Speaker. · To use a connected Bluetooth® device, touch Bluetooth in the call display. Tip: You can purchase a Motorola car dock to turn your phone into an on-board navigator, handsfee device, music player and more, all while recharging it. Follow the dock's instructions to dock your phone.*

*Then, touch CarDock and choose an option before you > drive. Recent calls Find it: Dialer > Recent · To call a number, touch the green phone icon on the right. · To send a text message, create a contact, view a contact, add the call to speed dial, or other options, touch and hold an entry. All calls 555-1212 03:33 1:05 PM 5551212 Add to contacts · To filter the list, touch the list name (like All calls) at the top. · To clear the list, touch Menu .*

*Conference calls To start a conference call, call the first number. After they answer, touch Add Call and call the next number. When the next number answers, touch Merge. Mute & hold During a call: · To mute the current call, touch Mute. · To put a call on hold, touch Menu > Hold. Your phone number Find it: Menu > Settings > About phone > Status > My phone number Enter numbers during a call To enter numbers during a call, touch Dialpad and touch the numbers. Add Call End Call Dialpad Your caller ID Bluetooth Mute Speaker To hide your number from the people you call, touch Menu > Settings > Call settings > Additional settings > Caller ID. 16 Calls Call forwarding & waiting Call forwarding can forward calls all the time, or only Emergency calls Note: Your service provider programs one or more emergency phone numbers (such as 911 or 112) that you can call under any circumstances, even when your phone is locked. Emergency numbers vary by country. Your pre-programmed emergency number(s) may not work in all locations, and sometimes an emergency call cannot be placed due to network, environmental, or interference issues.*

*1 Touch Dialer (if your phone is locked, > touch Emergency Call or touch Menu Emergency call). when your phone is busy, unanswered, or unreachable (not on the network). To set call forwarding, touch Menu > Settings > Call settings > Call forwarding. Call waiting lets you answer a second call when you're already on a call. To turn off Call waiting and send second calls straight to your voicemail, touch Menu > Settings > Call settings > Additional settings > Call waiting. Restrict outgoing calls To restrict your phone so that it can only dial a few numbers, touch Menu > Settings > Call settings > Fixed dialing number 2 Enter the emergency number. 3 Touch to call the emergency number. Note: Your mobile device can use GPS and AGPS signals to help emergency services find you. See "GPS & AGPS" on page 56. · To turn fixed dialing on, touch FDN disabled.*

*· To add or delete the allowed numbers, touch Manage FDN list. Cool down In very limited circumstances, such as where your phone has been exposed to extreme heat, a "Cool Down" message will appear. To avoid possible damage to your battery and phone, you should follow these instructions until the phone is within its recommended temperature range.*

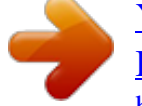

 *When your phone is in "Cool Down" mode, only emergency calls can be made. Calls 17 Contacts contacts like you've never had before Transfer contacts Your MOTOBLURTM account merges your contacts from your social networking and email accounts into one phonebook.*

*All you need to do is add your accounts to MOTOBLUR, and it will handle the rest! · To add your social networking accounts, see "Add accounts" on page 13. · To add your email accounts, see "Set up messaging" on page 22. Tip: If you add a Corporate Sync account, you can send messages to your coworkers, even if you don't have them stored in your contacts. · To import contacts from your SIM card (if that didn't Manage SIM happen automatically), touch > card > Import SIM card. · To transfer contacts stored only on your old phone, go to www.*

*motorola.com/TransferContacts. · To transfer contacts from anything else, export them into a .CSV file on a computer. Then, log into your MOTOBLUR account and import the .CSV file at www.motorola.com/mymotoblur. Tip: For more help with transferring contacts, go to www.motorola.*

*com/TransferContacts. Quick start: Contacts Find it: Contacts: A-Z Contacts View Flick the list left or right to change views. Add a contact. Group Touch to choose which group to show. Contacts: All contacts Arthur Baudo Barry Smyth Jim Somers Kat Bleser Kristin Cullen Mary Morgan Touch a contact to open details. Touch & hold to send email, delete, and more. To edit a contact, open it and touch Menu > Edit. Tip: To search the list, touch Search , then type a name. When you flick or drag this list, a scroll button appears on the right. Drag the scroll button to move the list faster.*

*18 Contacts Call, text, or email contacts Find it: Contacts · To find a contact, just type the name. Touch a contact to open their details. To start a call or message, just touch their phone number or other info. To show the contact's History, Info, or Happenings, flick left or right. · To send a contact's details in a message or over a Bluetooth connection, touch and hold the contact, then choose Share contact.*

*Tip: To add a shortcut to one of your contacts, touch and hold a blank spot on your home screen and then touch Motorola widgets > Contact quick tasks. Mobile SMS For Call, Send Text Message, Email, View contact, or other options, touch and hold the contact. View & use contacts With a MOTOROLA DEFY with MOTOBLUR, you'll know what everybody's up to and when. Every time you pick up a call, check a message, or look up a friend's contact info, sure, you'll see their name and number, but you'll see their social network status and smiling face, too. Find it: Contacts · To filter the contacts by group (All contacts, Facebook, and so on) touch the filter name at the top.*

*Tip: To change which account provides the pictures for your Contacts, from the home screen Accounts > Menu > Picture touch > source. Edit or delete contacts Find it: Contacts Touch the contact, then touch Menu > Edit or Delete. You can set a ringer, address, and other details that will be saved on your phone and your MOTOBLUR account. Where are contacts edited or deleted? Your phone edits the contacts in its memory, and also updates your MOTOBLUR account. Your changes won't affect your SIM card. Tip: You can hide a contact's social status updates, or name (so their name appears for incoming calls and Contacts 19 · To change views, flick the list left or right to show History (recently used), A-Z (list without status), or Status (list with status) at the bottom. messages, but not in your in your Contacts). Open the contact, touch Menu > Edit > Additional info, then choose Hide in Contacts list or Hide social activity. Synchronize contacts When you change one of your Contacts, your phone automatically updates your MOTOBLUR account online. Also, your phone updates your Contacts and MOTOBLUR account whenever you change a friend in your social networking accounts.*

*So, you don't have to do anything to synchronize your Contacts with your other accounts! MOTOBLUR takes Link contacts You might have two Contacts for the same person; maybe a Facebook friend who is also stored on your SIM card, or one friend with two email addresses. To combine these two contacts: Find it: Contacts care of it for you. Touch a contact to open it, then touch Menu > Link contact and touch the second entry. Your MOTOBLUR account remembers this connection. My details Find it: Contacts > Menu > My info To edit details, touch Menu > Edit. Create contacts Find it: Contacts > Menu > Add contact Groups You can put your Contacts into groups that you create (like "friends, "family, or "work"). Then, you can find " " contacts faster by showing one group at a time. To create or show a group in your Contacts, touch Contacts at the top of your screen and choose the group name. Touch a text box to type the name and details. When you're finished, touch Menu > Save.*

*Where are contacts saved? Your phone saves new contacts in its memory, your MOTOBLUR account, and other accounts you select: In Contacts, touch Menu > More > Settings to choose which accounts get updated. New contacts won't be on your SIM card, but they will download to any new MOTOBLUR phone when you log into your MOTOBLUR account. 20 Contacts Messaging sometimes it's best to text, or IM, or email...*

*· To enter names and text with voice recognition, just touch a text box, then touch on the touchscreen keypad. Quick start: Messaging Find it: > Messaging > Universal Inbox Check for messages now. 11:23 AM Read & reply to messages Find it: > Messaging > Universal Inbox Universal Inbox (24) Kristine Kelley Create a message. Can you pick up milk on your ..*

*. Note: Universal Inbox shows all of your messages together--text, email, and social networking messages. To show only one type of message, touch a message account type instead of Universal Inbox. · To open a message and all of its replies, touch it. · To respond to a message, just open it and enter your response in the text box at the bottom. To forward a text message, touch and hold a message in the conversation, then touch Forward message. Arthur Baudo My Paper 11:08 AM This is not the time for computer... Arthur Baudo My Paper 10:45 AM Touch a message to open it.*

*Touch & hold to move, delete, and more. Select multiple messages to move, delete, and more. This is not the time for computer... Arthur Baudo, Jim S... 9:37 AM My Paper This is not the time for computer..*

*. For email, touch option. to choose a reply or forward · To show other messages in your inbox, flick or drag up. · To forward, save attachments, and more, open a message, then touch and hold it to open options.*

 *· To open options, touch and hold a message.*

*To add a Messages widget, touch and hold an empty spot on your home screen, then touch Motorola widgets. <Subject: Multimedia message> 7:30 PM Messaging 21 Create messages Find it: > Messaging > Choose a message type. Then, Messaging enter the recipient and message. In text messages and emails, touch Menu to add files or choose other options. For more, see "Text entry" on page 24.*

*· Corporate Sync is for MicrosoftTM Exchange server work email accounts. Enter details from your IT administrator. Tip: You might need to enter your domain name with your user name (like domain/username). Note: Some work accounts might require you to add a password lock to your phone, for security. To stop an account from showing the contacts you Contacts, create on your phone, touch touch Menu > More > Settings, then uncheck the account under New contacts. · Email is for most personal and other accounts that aren't on a Microsoft® Exchange Server. For account details, contact the account provider. To change your settings, touch Menu , then touch: > Messaging > Send & receive attachments To send a file in a message, open a new message, touch Menu , and choose the file. When you receive a message with an attachment, open the message and touch the file name to download it. Then, touch the name again to open it.*

*Some file formats can be converted to HTML for faster viewing, and your phone will show a button that says Get HTML version. Tip: To send and receive large attachments faster, see "Wi-Fi® networks" on page 39. · Manage accounts to change your user name or password (or server settings, for email). · Edit Universal Inbox to choose which accounts show messages in the Universal Inbox. · Messaging Settings to set the notification for each account type (along with other preferences, for email). Tip: You can tell your phone to send email as soon as you hit send (Data push), or set how often your Set up messaging For text messages, you can set up "Wi-Fi calling" on page 40. To add email accounts, touch account. > Accounts > Add 22 Messaging phone sends and receives messages (Fetch schedule). Voicemail When you have a new voicemail, shows at the top of your screen. To hear the voicemail, flick down the status bar and touch the .*

*If you have Visual Voicemail, you can open and manage a list of your voicemail messages: Touch > Voicemails. Touch a message to open details or play it. For options, touch Menu . To get GmailTM in your Messages widget and Universal Inbox, you'll need to add it as an Email Messaging > Menu , then account: Touch > touch Manage accounts > Add account > Email and enter your GmailTM details. If you added your Google account too, turn off its email sync to avoid duplicate Accounts, touch your email notices: Touch > GoogleTM account, and touch the checkmark to turn off Gmail.*

*Tip: For social network accounts, see "Add accounts" on page 13. Instant messages Find it: > IM You can also use: Talk. To find out · Google TalkTM: Touch > more, visit www.google.com/talk · Web browser: Just enter your IM provider's Web site.*

*Once you're there, follow the link to sign in. · Apps: To search for an instant messaging app, touch Market. Your IM options will depend on > your IM provider. Messaging 23 Text entry think keyboard, now think smaller To change the keypad, touch and hold a blank spot in the text box. A menu opens, where you can choose Input Method > Swype or Multi-touch keyboard. SwypeTM text entry lets you drag your finger over the letters of a word, in one continuous motion. Keypad tips To... Select text Double-tap to highlight text.*

*Then, drag the ends of the highlight to select more text. Touch and hold the highlight to cut or copy. Touch and hold a blank spot in the text box to open the editing menu. Fine, or EN @ # Send 1 2 3 \_ % ( ) To enter a word, just trace a path through the letters. qwe r t yu or i op Fine, or I'll EN @ # Send 1 2 3 \_ % ( ) Cut, Copy, or Paste text you selected qwe & \$ 4 r 5 t 6 yu gh 9 + : i j / op ; To capitalize, go above the keypad. For double letters, circle the letter, a sd z ! j c 8 k ? l " x 7 vbnm 0 I'll Touchscreen keypad To open the touchscreen keypad, touch a text box or touch and hold Menu . To close it, touch Back . To move the cursor, touch and hold a word you entered. Then, touch and hold to open a magnifier that lets you drag the cursor to another spot.*

*:-) SYM , .' · To enter the small number or symbol at the top of a key, touch and hold the key. · To enter several numbers or symbols, touch SYM. · To enter apostrophes in common words (like "I'll"), drag through the apostrophe key. 24 Text entry · If Swype doesn't know a word, touch individual letters to enter it. Swype remembers, so next time you can just drag over the letters. Multi-touch keyboard text entry lets you enter letters · To edit your word suggestion*

*dictionary for the Multi-touch keyboard, touch User dictionary. · To change the automatic correction settings, touch Device keyboard. by touching them one at a time. Budget Meet Meet Touch to open the touchscreen keypad.*

*Meetings Me Me Meeting qwe a s z ?123 r d x f c t g v y h b u j i k o l p nm ., DEL Delete Voice Recognition Touch this, then speak the recipient's name or the text message. Symbols/Numbers Text entry settings To change your text entry settings, touch Menu Settings > Language & keyboard, then: · To change your Swype settings, touch Swype. Text entry 25 > Tips & tricks a few handy hints To... Show last few apps used Sync media to your desktop / laptop Sync contacts from your desktop / laptop to your phone Show email or updates from a group of friends Touch and hold Home . Shortcuts To...*

*Return to the home screen Open option menus Show recently dialed numbers Sleep/wake your phone Set lock screen Touch Home . visit motorola.com/mymedialink Use the MOTOBLUR portal: www.motorola.com/mymoto blur. Contacts > Touch > Display group to create or show a group. Show a group then flick left or right to see its messages and updates. Messaging > Touch > Universal Inbox, then touch Menu > Edit Universal Inbox. Touch and hold an item, or touch Menu , to show all of your options. Touch Recent.*

*Dialer > Press Power Touch Menu lock. . Change which messages appear in the Universal Inbox > Settings > Location & security > Screen Touch Search . . GoogleTM search GoogleTM search by voice Touch and hold Search 26 Tips & tricks To.*

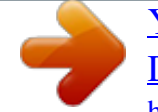

*.. Add a shortcut on your home screen for an app or contact Touch and hold an open area on your home screen to open the Add to Home screen menu, then choose Shortcuts. Then, you can choose from the Applications or Contacts lists. Touch and hold the widget or shortcut until you feel a vibration, then drag it to where you want.*

*Touch and hold a widget or shortcut until you feel a vibration, then drag it to the trash can at the bottom of your screen. If your battery is low, touch Menu > Settings > Battery Manager > Battery Profile > Battery Saver Mode. In Battery Manager, you can also show what's been using the most battery. To save even more battery life between charges, you could reduce: · recording or watching videos, listening to music, or taking pictures. · widgets that stream information to your home screen, like news or weather ("Use & change your home screen" on page 8). · unused online accounts that you registered with MOTOBLUR ("Edit & delete accounts" on page 14). · Wi-Fi® and Bluetooth® use: Touch Menu > Settings > Wireless & network settings, then touch items to turn them off or on. · GPS use: Touch Menu > Settings > Location & security > Use GPS satellites. Messaging > Menu > · Email updates: Touch Messaging Settings > Email > Get new email, then choose a longer interval or Manually. To check manually, touch at the top of your inbox.*

*Move a widget or shortcut Delete a widget or shortcut Battery tips Your phone is like a small computer, giving you a lot of information and apps, at 3G speed, with a touch display! Depending on what you use, that can take a lot of power. · network speed: Touch Menu > Settings > Wireless & networks > Mobile networks > Select network > 2G Only saves battery. Tips & tricks 27 · network searching: If you are out of coverage, to keep your phone from looking for networks, press and hold Power to open the Power key menu, then touch Airplane mode. · display brightness: Touch Menu > Settings > Sound & display > Brightness > (dimmer setting). · display timeout delay: Touch Menu > Settings > Sound & display > Screen timeout > (shorter setting). Photos & videos see it, capture it, share it! Photos Take & share photos Take that family photo, and post it online for everyone to see. Find it: 5MP 641 > Camera Take the photo. 5MP 641 Tag (location or custom tags) Resolution (touch to change) Photos Remaining (depends on photo resolution and memory card) Note: Photos are stored on your microSD memory card. To change picture resolution, in the viewfinder touch Menu > Settings > Picture Resolution. To take the photo, touch 28 Photos & videos .*

*After you record the video, you'll see a small image in the lower left. Touch the image to open your gallery. Touch the photo to open it, then touch Menu to see options. Photo options In the viewfinder, touch Menu menu: options Picture Resolution Video Resolution Color Effects Advanced settings View your photos Find it: Gallery > Gallery Photos you took Camera roll 87 items > Settings to open a My Tags 1 tag Photos you tagged Folders 3 folders Folders you created All Photos Set the resolution of your photo. Set the resolution of your videos.*

*Choose your color settings, like None, Negative, or B/W. Set the Picture Quality of your photo, or choose your White Balance light settings, like Auto, Daylight, or Cloudy. Choose or add an account for uploading photos Adjust for slow action (3) through fast action (-3). Set whether a sound plays when you take a picture. 87 photos Scroll down for all photos, videos, and more.*

*To zoom a picture, pinch two fingers together or apart on the touchscreen. To rotate a picture, place your thumb on the screen and then make an arc with your finger. Play a slideshow Touch > Gallery, touch a Quick upload album Exposure Capture Tone picture, then Photos & videos 29 touch to start a slideshow. To stop the slideshow, touch the display. To return to the gallery, touch Back . Share your photo gallery Find it: > Gallery Edit your photos Find it: > Gallery > picture > Menu > Edit You can choose advanced editing features to resize, crop, or change the picture color. To send your photo in a message or post it online: 1 Touch and hold a thumbnail image, then touch Share. Videos Record & share videos Find it: CIF > 03:25:09 Camcorder 2 Choose whether you want to share the picture with a message, social network, retail print service, or other options. Tip: With MOTOBLUR - Photo Sharing, you can post a photo to more than one social network at the same time. Manage your photos Find it: > Gallery CIF Record the video.*

*Touch and hold a thumbnail image, then: · To delete the photo, touch Delete. · To set the photo as a contact picture, social network profile picture, or wallpaper, touch Set as. Tip: To copy photos to/from a computer, go to "Memory card & file transfer" on page 41. 03:25 Tag (location or custom tags) Resolution (touch to change) Time Remaining (depends on video resolution and memory card) Tip: To send your video in a message, set the video > Settings > quality to Small (QCIF): Touch Menu Video Resolution. To record the video, touch Record. To stop, touch Stop. 30 Photos & videos After you record the video, you'll see a small image in the lower left. Touch the image to open your gallery. Touch the video to open it, then touch Menu to see options. Play your videos Find it: > Gallery > video Music when music is what you need.*

*.. Quick start: Music Find it: > Music > My Music Share your video gallery Find it: > Gallery Your music is stored by artists, albums, songs, and playlists. Touch a category, then touch the song or playlist you want to play. Music Artist - Song Title To send your video in a message or post online: 1 Touch and hold a video, then touch Share.*

*2 Choose how you want to share. Manage your videos Find it: Delete. Press Menu to find more songs, change your settings, and more. > Gallery Touch to open a progress bar. To delete a video, touch and hold a video, then touch song lyrics Touch to see song details.*

*Music Controls Tip: When a song is playing, you can touch Menu to add it to a playlist or show other options. Music 31 To listen to music during a flight, turn off all your network and wireless connections: Press and hold Power > Airplane mode. Tip: You can purchase a Motorola car dock to turn your phone into an on-board navigator, handsfee device, music player and more, all while recharging it. Follow the dock's instructions to dock your phone. Then, touch CarDock and choose an option before you > drive.*

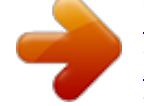

 *What music file formats can I play? Your phone can play many types of files: MP3, M4A, AAC, ACC+, MIDI, and WAV. Note: Your phone does not support any DRM protected files. What headphones can I use? Your phone has a 3.5mm headset jack for wired stereo listening. You can go wireless with Bluetooth® stereo headphones or speakers (see "Bluetooth® handsfree devices" on page 38).*

*Set up music What music transfer tools do I need? To put music on your computer and then load it on your phone, you need: · MicrosoftTM WindowsTM PC or AppleTM MacintoshTM. · USB data cable. · memory card. Your music is stored on your memory card. Your phone supports removable microSD memory cards up to 32 GB capacity. To make sure your memory card is installed, go to "Assemble & charge" on page 3. Tip: To show the available memory on your memory card, touch Menu > Settings > SD card & phone storage. 32 Music Get music Rip a CD Not literally. If you're new to digital music transfer, this means transferring music from a music CD to your computer. To rip a music CD on your computer, you can use MicrosoftTM WindowsTM Media Player. You can download Windows Media Player from www.microsoft.com. 1 On your computer, open Windows Media Player. 2 Insert a music CD into the computer's CD ROM drive.*

*Note: Make sure you change the format to MP3 in "Rip > Format > Rip Settings. " 3 In the Windows Media Player window, click on the "Rip" tab. 4 Highlight the songs you want to import, and click "Start Rip" . The songs are imported to the Windows Media Player Library. Transfer using Windows Media Player Transfer music files from a computer to your memory card.*

*Note: Copyright--do you have the right? Always follow the rules. See "Content Copyright" in your legal and safety information. 1 With a memory card inserted, and your phone showing the home screen, connect a Motorola micro USB data cable from your phone's micro USB port to a USB port on your computer. Your phone should show in the status bar. Note: Your phone supports MicrosoftTM WindowsTM XP Windows VistaTM, and AppleTM MacintoshTM. , Other operating systems may not be compatible. If your computer needs to download drivers for your phone, visit www.motorola.com/support. 2 Your phone shows a USB connection dialog.*

*Touch USB drive. You can't use the files on your memory card while it is connected. 3 On your computer, open Windows Media Player. 4 On the "Sync" tab, select "More Options. Under " "Device, select your phone. " 5 Select "Properties, check the "Create folder " hierarchy on device" box, and click "OK. " 6 Drag your music files over to the "Sync List" and press "Start Sync. " Transfer using USB To use a USB cable, see "Memory card & file transfer" on page 41. Music 33 Web surf the web with your phone A at the right of the address bar means you can add the page's RSS news feed to a News app or widget: Touch Menu > More > RSS Feeds. Note: If you can't connect, contact your service provider.*

*Quick start: Browser Find it: > Browser 11:35 Search or type URL Connection: ,, or Wi-Fi Connect Your phone uses the mobile phone network (over the air) to automatically connect to the web. Note: Your service provider may charge to surf the web or download data. Text Search Bookmarks New Window Bookmarks Windows Press menu. to open the Refresh Forward More To enter a web page address in the browser or your home screen, just touch Search . www.*

*google.com: Google To use a wireless network, touch Menu > Settings > Wireless & networks. Touch Wi-Fi to turn it on, then touch Wi-Fi settings to search for nearby wireless networks. Touch a network to connect. There's more in "Wi-Fi® networks" on page 39.*

*web2go Zoom To zoom in or out, pinch two fingers together or apart. www.google.com: Google News results for android Verizon Droid Success Limited by Android Market 7 hours ago The idon't ad campaign pits the Android-based Droid head-to-head against the formidable iphone. Based on preliminary*

*predictions .. PC World - 1778 related articles » web2go is your destination--on your phone or the web--for the latest features and services, games, wallpaper, 411 and information, web and applications, music and sounds, special values, and more. A single location that hosts all of this content all the time, web2go is free to browse so you can always find the latest additions. You can access web2go through your phone, or through your personal web portal at My T-Mobile. 34 Web Download apps Warning: Apps downloaded from the web can be from unknown sources.*

*To protect your phone and personal data, only download apps from sources you trust, like "Apps & updates" on page 11. Note: All apps downloaded are stored in your phone memory. To download apps: 1 To launch the browser, touch > Browser. Note: If you don't have a YouTube account, visit www.youtube.com to find out more. To create an account or sign in, touch Menu > My account. To Search, Upload, or Share videos, touch Menu . 2 Find the app you want to download and touch the download link. Manage your downloads To view files or applications you have downloaded, Browser > > More > Downloads.*

*touch > Clear list. To cancel, touch Menu downloads. To clear your download history, touch Menu > > Cancel all YouTubeTM The YouTube user-generated content web site lets you share videos with YouTube users everywhere. You don't need a YouTube account to browse and view videos. Find it: > YouTube Web 35 Location toss away your maps For more, go to www.*

*google.com/mobile/navigation. Tip: You can purchase a Motorola car dock to turn your phone into an on-board navigator, handsfee device, music player and more, all while recharging it. Follow the dock's instructions to dock your phone. Then, touch CarDock and choose an option before you > drive.*

*Google MapsTM Find it: N Clark St > Maps Drag or flick to scroll. Double-tap to zoom in. N Co l 44 West Street E Wacker Pl State/Lake Wacker Dr M W Lake St M A E S WaterSt Latitude E Randolph St W Lake St N Micigan Ave Lake Randolph/ Wabash M Search Washington-Blue M Directions Randolph Layers St Metra opens a menu where you can search, get directions, find your location, and more. Join Latitude See where your friends and family are on Google MapsTM. Plan to meet up, check that your parents got home safely, or just stay in touch. Don't worry, your location is not shared unless you agree to it. You need to join Latitude, and then invite your friends to view your location or accept their invitations. When using Google Maps (in any mode except in Street View), touch Menu > Join Latitude.*

> [You're reading an excerpt. Click here to read official MOTOROLA](http://yourpdfguides.com/dref/3809461) [DEFY WITH MOTOBLUR user guide](http://yourpdfguides.com/dref/3809461)

<http://yourpdfguides.com/dref/3809461>

 *Read the privacy policy and, if you agree with it, choose to continue. Add & remove friends Find it: > Maps > Menu My Location Join Latitude More Google Maps offers powerful, user-friendly mapping technology and local business information--including business locations, contact information, and driving directions.*

*For help, just touch Menu > More > Help. Google Maps NavigationTM Google Maps Navigation is an Internet-connected GPS navigation system with voice guidance. Find it: > Navigation > Latitude To add friends: 1 Touch Menu > Add friends. Follow the prompts to speak or type your destination. 36 Location 2 Touch Select from Contacts or Add via email address, then touch a contact and Add friends. If your friends already use Latitude, they'll receive an email request and a notification. If they have not yet joined Latitude, they'll receive an email request that invites them to sign in to Latitude with their Google account. To remove friends: 1 Touch Menu > Latitude to show your friends list, then touch a friend in your list. 2 Touch Remove. Share location When you receive a request to share location details you can choose to: · Accept and share back--see your friends location, and your friend can see yours.*

*· Accept, but hide my location--see your friend's location, but they can't see yours. · Don't accept--location information is not shared between you and your friend. Hide your location To hide your location from a friend, touch Menu > Latitude to show your friends list. Touch your contact name, then touch Menu location. > Privacy > Hide your Turn off Latitude Touch Menu Touch Menu > Latitude to show your friends list.*

*> Privacy > Turn off Latitude. Location 37 Wireless lose the wires videos, pictures, and music stored on your phone: DLNA. Touch > Note: Your phone's Wi-Fi features and power levels are not allowed for outdoor operation in France. To avoid unlawful interference with radio signals, do not use the Wi-Fi features in France unless you are indoors. Quick start: Wireless To connect a Bluetooth® headset or car kit, touch Menu > Settings > Wireless & networks > Bluetooth settings Bluetooth settings Turn on & scan.*

*Bluetooth® handsfree devices Note: This feature requires an optional accessory. To connect with a new device, you need to pair with it. You only need to do this once for each device--to connect again, just turn on the device. 1 Make sure the device you are pairing with is in discoverable mode. Refer to the guide that came with the device for details. Bluetooth Device name (your phone's name) Change your phone's Bluetooth name. Let Bluetooth devices find your phone. Discoverable Make device discoverable Enhanced Stereo Improved battery life and MP3 audio quality for supporting devices Scan for devices Bluetooth devices Connect. (found device name) Pair with this device 2 Touch Menu > Settings > Wireless & networks > Bluetooth settings. 3 Touch Bluetooth to turn on and scan.*

*If Bluetooth power is already on, touch Scan for devices. 4 Touch a device to connect. 5 If necessary, touch OK, or enter the device passkey (like 0000) to connect to the device. When the To use a Wi-Fi® network for fast Internet access and to download data, touch Menu > Settings > Wireless & networks > Wi-Fi settings. If your Wi-Fi network has other DLNATM Certified devices, you can use them to play or transfer the 38 Wireless device is connected, the Bluetooth icon in the status bar. appears Wi-Fi® networks To connect a network in your range: 1 Touch Menu > Settings > Wireless & networks > Wi-Fi settings. 2 Touch Wi-Fi to turn on and scan. If Wi-Fi is already on, touch Menu > Scan. Your phone lists the networks it finds within range. Tip: To show your phone's MAC address or other Wi-Fi details, touch Menu > Advanced.*

*3 Touch a network to connect. If necessary, enter pass codes from the network administrator and touch Connect. When Wi-Fi power is on and your phone finds a network you've used, it automatically reconnects and shows in the status bar. To turn off Wi-Fi power: Touch Menu Wireless & networks > Wi-Fi. Note: Using a mobile device or accessory while driving may cause distraction and may be illegal.*

*Always obey the laws and drive safely. After you connect: · To reconnect with a device, turn on the device or touch the device name in the Bluetooth devices list. · To disconnect a device, turn off the device, or touch the device name in the devices list and touch Menu > Disconnect. · To turn off Bluetooth power: Touch Menu > Settings > Wireless & networks > Bluetooth. Tip: Turn off Bluetooth power to extend battery life or stop connections.*

*To add a quick switch, touch and hold a blank spot on your home screen, then touch Motorola widgets > Bluetooth toggle. Note: Your phone's Bluetooth features and Bluetooth Class 1 power levels are not allowed for outdoor operation in France. To avoid unlawful interference with radio signals, do not use the Bluetooth features in France unless you are indoors. > Settings > Tip: Turn off Wi-Fi power to extend battery life or stop connections. Turn it off and on to search for networks. To add a quick switch, touch and hold a blank spot on your home screen, then touch Motorola widgets > WiFi toggle. Note: Your phone's Wi-Fi features and power levels are not allowed for outdoor operation in France. To Wireless 39 avoid unlawful interference with radio signals, do not use the Wi-Fi features in France unless you are indoors. Wi-Fi calling You can send and receive calls and messages over any Wi-Fi network, whether at home or on the road--even in areas that have little or no network coverage. Note: Wi-Fi calling uses calling plan minutes.*

*Find it: > Wi-Fi Calling 1 Make sure your phone is connected to a Wi-Fi® network that has another DLNA Certified device. 2 Touch > DLNA 3 Touch Play media, Copy media to server, Copy media to phone, or Share media. Your phone searches for DLNA devices on your network. To search again, touch Menu > Refresh. 4 Choose a device to connect. For more about DLNA devices, visit www.dlna.org. Here, you can turn on Wi-Fi calling and change your settings. Follow the prompts or touch Menu to change your settings.*

*Once you connect a Wi-Fi network and turn on Wi-Fi Calling, your phone shows in the status bar and you're ready for messages and calls. If you start to leave the Wi-Fi network's coverage during a call, your phone plays a beep and shows warning. Phone network You should not need to change any network settings. Contact your service provider for help. > Settings > Wireless & networks > Mobile networks to show options for roaming Touch Menu networks, network selection, operator selection, and access point names.*

 *DLNATM media devices You can use DLNA Certified computers, TVs, and other devices to play or transfer the videos, pictures, and music stored on your phone. Airplane mode Use airplane mode to turn all your wireless connections off--useful when flying. Press Power > Airplane mode. When you select airplane mode, all wireless services are disabled. You can then turn Wi-Fi and/or Bluetooth 40 Wireless power back on, if permitted by your airline. Other wireless voice and data services (such as calls and text messages) remain off in airplane mode. Emergency calls to your region's emergency number can still made. Memory card & file transfer copy photos, music, and more to your phone Memory card Note: You need the memory card installed for some features on your phone, like Camera. To open and manage memory card files on your phone, Quickoffice touch > Note: Do not remove your memory card while your phone is using it or writing files on it. Warning: When you format a memory card, all data on the card is deleted. To remove or format your memory card, you need to unmount it. @@@@@@In that case, you need a USB cable connection. @@@@It opens the Phone Portal home screen! @@@@@@@@For network passwords, ask other network users or administrators. @@@@@@@@@@@@@@@@@@Disconnect and reconnect your phone to launch Phone Portal. @@To add an alarm, touch Menu > Add alarm, then enter alarm details.*

*@@@@@@To clear history, touch Menu Clear history. > Your calendar events can be viewed in different ways: Touch Menu > Agenda, Day, or Week. When you highlight an event in the day and week views, more details appear. Add calendar events Quickoffice Use Quickoffice to view recent documents and files on your memory card. Find it: > Quickoffice 28 29 30 31 1 2 3 4 5 6 7 8 9 10 11 12 13 14 15 16 17 18 19 20 21 22 23 24 Touch a file or folder to open, or touch and hold a file for options. To manage your folders and transfer files, see "Memory card & file transfer" on page 41. 25 26 27 28 29 30 31 From any calendar view, touch Menu > New event. Enter event details and touch Save. 1 2 3 4 5 6 7 Accessibility See, hear, speak, feel, and use. Accessibility features are there for everyone, helping to make things easier.*

*Note: For general information, accessories, and more, visit www.motorola.com/accessibility Voice recognition Voice · Dialing and commands: Touch > Commands. To dial, say "Call" and then a contact name or phone number. You can also say a command from the list shown, like "Send Text <Name or #>" or "Go To <Menu>.*

*" Manage calendar events To edit an event, touch and hold it, then touch Edit event. When you're done, touch Save. To delete an event, touch and hold it, then touch Delete event. To go to today, touch Menu > Today. Calculator Find it: > Calculator Your calculator has two views: basic and advanced. To change your views, touch Menu > Advanced panel 44 Tools · Search: Touch Search , touch , then say what you want to search for, like "Motorola accessories" . · Text entry: Touch a text entry field to open the touchscreen keypad. Touch , then say what you want to type. Note: There is no on the Swype keypad. To change the keypad, touch and hold a blank spot in the text box. A menu opens, where you can choose Input Method > Multi-touch keyboard. Tip: Speak naturally but clearly, like using a speakerphone. Voice readouts Note: You might need to download text-to-speech software (data charges may apply). To turn on voice readouts, touch Menu > Settings > Accessibility. Touch Accessibility to enable the settings, then touch TalkBack.*

*· Menus and screens: When you touch an item in a menu or screen, your phone speaks the name. To select an item, double-touch it. Note: Touching a home screen widget or shortcut will open it. · Dialer & text entry: As you type, your phone speaks each number or letter. · Notification: When you flick the status bar down, your phone speaks all of the notifications. Your phone uses Caller ID readout for incoming calls. Tip: Navigate through your apps and menus to hear how voice readouts work on your phone. Caller ID When you want to hear who's calling: · Read out loud: Have your caller announced--touch Menu > Settings > Call settings > Caller ID readout. · Ringtones: Assign a unique ringtone to a Contacts, open a contact, contact--touch then touch Menu > Edit. Ringtones are listed under Additional info.*

*Voice settings Find it: > > Settings Voice Commands > Menu You can refine recognition of your voice (Adaptation) and set options like prompts and shortcuts. Volume & vibrate Find it: Menu > Settings > Sound & display > Ringer volume or Phone vibrate Tip: To set separate volumes for calls and notifications (like new messages), choose Ringer volume and uncheck Use incoming call volume for notifications. Tools 45 Display brightness Find it: Menu > Brightness > Settings > Sound & display Hearing aids To help get a clear sound when using a hearing aid or cochlear implant, your phone may have been rated for use with hearing aids. If your phone's box has "Rated for Hearing Aids" printed on it, then please read the following guidance. Note: Ratings are not a guarantee of compatibility (see "Hearing Aid Compatibility with Mobile Phones" on page 58).*

*You may also want to consult your hearing health professional, who should be able to help you get the best results. · Call volume: During a call, press the side volume keys to set a call volume that works for you. · Position: During a call, hold the phone to your ear as normal, and then rotate/move it to get the best position for speaking and listening. Uncheck Automatic brightness to set your own level. Touchscreen & keys You can hear or feel when you touch the touchscreen.*

*Touch Menu > Settings > Sound & display: · Touchscreen: To hear screen touches (click), select Audible selection. · Keys: To feel screen keypad touches (vibrate), select Haptic feedback. Messages Create, send, and receive text messages, IMs, email, and more, all in one place. Find it: > Messaging > Universal inbox To make text entry even easier, you can use features like auto-complete, auto-correct, and auto-punctuate--touch Menu > Settings > Language & keyboard. Of course if you don't want to type at all, then use your voice--touch on the touchscreen keypad. 46 Tools TTY You can use your phone in TTY mode with standard teletype machines. Touch Menu > Settings > Call settings > TTY mode and select the mode you need: · TTY full: Type and read text on your TTY device.*

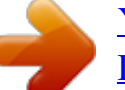